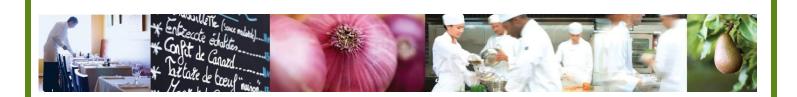

A Taste of What's Cooking at US Foods

## MPP Online

# Importing Point-of-Sale Data

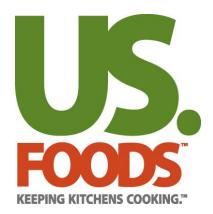

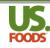

## **Table of Contents**

| INTRODUCTION                                                  | 3  |
|---------------------------------------------------------------|----|
| Before you begin                                              |    |
| IMPORTING POINT-OF-SALE DATA IN MENU PROFITBUILDER PRO ONLINE | 4  |
| POS Pre-Work                                                  |    |
| IMPORTING POINT-OF-SALE DATA FROM THE POS SALES REPORT        | 6  |
| POS ENHANCED REPORTS IN MPPO                                  | 10 |
| Menu Engineering Detail Report                                | 10 |
| Menu Engineering Graph                                        | 11 |
| Theoretical Case Usage Report                                 | 12 |
|                                                               |    |

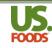

#### Introduction

Welcome to the menu profit builder pro online training. This short tutorial will walk you through the key steps in importing and using Point-of-Sale (POS) Data for enhanced menu analysis in Menu ProfitBuilder Pro Online

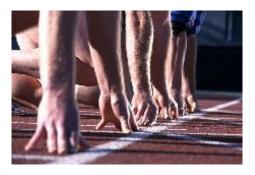

## Before you begin....

It is recommended that prior to using POS data in MPP, you have viewed and understand the following videos and documentation;

- MPP Online Recipe and Menu Item Pre-Work YouTube Video
- MPP Online Creating Simple Recipes YouTube Video
- MPP Online Creating Complex Recipes YouTube Video
- MPP Online Creating Simple Menu Items YouTube Video
- MPP Online Creating Complex Menu Items YouTube Video
- 1. <u>USFood com MPP-Pre-Work.pdf</u> defines all steps that should be taken prior to entering recipes or menu items.
- <u>USFood.com MPP Simple Recipes.pdf</u>, <u>USFood.com MPP Complex Recipes.pdf</u>, <u>USFood.com Simple Menu items.pdf</u> and <u>USFood.com Complex Menu items.pdf</u>. These documents explain all of the fields, screens and terminology used in the recipe section of MPP.

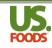

## Importing Point-of-Sale Data in Menu Profitbuilder Pro Online

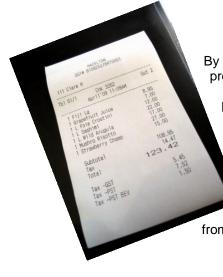

By utilizing sales data from a point-of-sale system (POS), Menu Profitbuilder Pro can provide enhanced reporting and analysis tools.

Many users utilize a POS system to enter, communicate and track their patron's orders. Virtually all POS systems are able to generate sales data for a given time period by menu item. This data can typically be exported to a spreadsheet, and in turn entered into a template that will allow importing this data to MPP. MPP also allows manual entry of sales data by POS number.

In order to successfully enter and analyze the POS sales data, it is critically important that the menu items in MPP contain the corresponding item number from the POS system.

### POS Pre-Work

Before importing data from any POS system, the user should review each menu item to ensure that the required data is included for each. The Menu Item List Report is the best way to review these details (see below) For MPP to accurately analyze POS sales data, each menu item requires the following information;

- 1. A unique POS number assigned for each menu item. This number <u>must</u> match the number assigned for this item in the POS system.
- 2. Matching selling price. The MPPO Menu Item price must match the price charged by the POS system for the item.

| U<br>FOO | S. Menu Item Lis                                   | st Report          |                                                 |      | INE                |           |                |                    |
|----------|----------------------------------------------------|--------------------|-------------------------------------------------|------|--------------------|-----------|----------------|--------------------|
| ID       | Menu Item Name                                     | Menu Item Category | Description                                     | POS# | Menu Item<br>Price | Food Cost | Food<br>Cost % | Gross<br>Profit \$ |
| 282754   | Apple Tart                                         | Desserts           | Our Famous Rustic Apple Tart                    | 100  | \$ 7.95            | \$ 2.66   | 33.51 %        | \$ 5.29            |
| 336995   | Apple Tart w cheese                                | Desserts           | Our Famous Rustic Apple Tart                    | 101  | \$ 7.95            | \$ 2.66   | 33.51 %        | \$ 5.29            |
| 260734   | Apple Tart w/Vanilla Ice Cream and Salt<br>Caramel | Desserts           | Our Famous Rustic Apple Tart                    | 102  | \$ 7.95            | \$ 2.61   | 32.86 %        | \$ 5.34            |
| 243621   | Bacon Cheeseburger Plate                           | Burgers            | Our famous cheeseburger served w/seasoned fries | 103  | \$ 15.99           | \$ 5.15   | 32.20 %        | \$ 10.84           |
| 369324   | Cheese Platter                                     | Appetizer          |                                                 |      | \$ 4.99            | \$ 2.24   | 44.89 %        | \$ 2.75            |
| 242612   | Cheesy Bread                                       | Appetizer          |                                                 | 104  | \$ 4.99            | \$ 2.24   | 44.89 %        | \$ 2.75            |

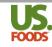

- 3. Notice the top three items on this list. They are all variations of the same dessert; a plain apple tart, an apple tart with cheese, and the same tart with ice cream and caramel. Notice that each item has a unique POS number, and a different selling price. This is the preferred method of configuration to enable one-to-one comparison of items between sales data and MPP.
- 4. Notice too that there are menu items missing corresponding POS numbers. These numbers must be entered before importing the sales data.

| U<br>FOO | S. Menu Item Lis                                   | st Report          |                                                                                      |        |                    |                |                |                    |  |  |
|----------|----------------------------------------------------|--------------------|--------------------------------------------------------------------------------------|--------|--------------------|----------------|----------------|--------------------|--|--|
| ID       | Menu Item Name                                     | Menu Item Category | Description                                                                          | POS#   | Menu Item<br>Price | Food Cost      | Food<br>Cost % | Gross<br>Profit \$ |  |  |
| 391660   | Apple Tart                                         | Desserts           | Our Famous Rustic Apple Tart                                                         | 100    | \$ 7.95            | \$ 2.62        | 32.96 %        | \$ 5.33            |  |  |
| 391661   | Apple Tart w cheese                                | Desserts 3         | Our Famous Rustic Apple Tart with melted cheddar                                     | 101    | \$ 8.25            | \$ 2.62        | 31.76 %        | \$ 5.63            |  |  |
| 391662   | Apple Tart w/Vanilla Ice Cream and Salt<br>Caramel | Desserts           | Our Famous Rustic Apple Tart topped with vanilla bea<br>ice cream and salted caramel | an 102 | \$ 8.75            | \$ 2.57        | 29.36 %        | \$ 6.18            |  |  |
| 391663   | Bacon Cheeseburger Plate                           | Burgers            | Our famous cheeseburger served w/seasoned fries                                      | 103    | \$ 15.99           | <b>\$</b> 5.16 | 32.27 %        | \$ 10.83           |  |  |
| 391664   | Cheese Platter                                     | Appetizer 4        |                                                                                      |        | \$ 4.99            | <b>\$</b> 1.49 | 29.92 %        | \$ 3.50            |  |  |
| 391665   | Cheesy Bread                                       | Appetizer          |                                                                                      |        | \$ 4.99            | <b>\$</b> 1.49 | 29.92 %        | \$ 3.50            |  |  |

 To make changes to pricing, or to add the missing POS number, go to the Menu Item Detail screen by clicking the Menu Items option under the Menus tab of the usfood.com website home page.

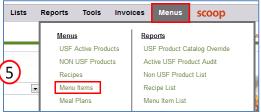

6. Locate the menu item in question, and click on the menu item name to open the detail.

| MPPODEM | Y | N | 243621 | Bacon<br>Cheeseburger<br>Plate | Burgers   | Our famous<br>cheeseburger<br>served w/seasoned<br>fries | 998 | \$15.99 | \$5.15 | 32.20% | \$10.84 | Options | X |
|---------|---|---|--------|--------------------------------|-----------|----------------------------------------------------------|-----|---------|--------|--------|---------|---------|---|
| MPPODEM | Y | N | 369324 | Cheese Platter                 | Appetizer | 6                                                        |     | \$4.99  | \$1.72 | 34.47% | \$3.27  | Options | 8 |
| MPPODEM | Y | N | 242612 | Cheesy Bread                   | Appetizer |                                                          |     | \$4.99  | \$2.24 | 44.89% | \$2.75  | Options |   |

7. Locate the menu item in question, and click on the menu item name to open the detail.

| Menu Item Detail >> Cheese                                                                                               |                                                                   |                                                                 | Learn More >> |
|----------------------------------------------------------------------------------------------------|-------------------------------------------------------------------|-----------------------------------------------------------------|---------------|
| Step 1 - Menu Item Information  Menu Item Name* Cheese Platter  Menu Item Description:  Share Menu Item: Lock Menu Item: | Step 3 - Save Menu Item & Enter Ingredients                       | Optional - Upload Image<br>Choose File No file chosen<br>Upload |               |
| Learn More >>                                                                                                    | Learn More >>                                                     |                                                                 | Learn More >> |
| Step 2 - Menu Category, POS #, Price                                                                                     | Step 4 - Menu Item Instructions Hide Steps in the Ingredient list | Calculated Values Food Cost                                     | <b>1.72</b>   |

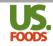

8. Use the POS Number and Menu Item Price fields to add, update or correct data.

| Menu Item Detail >> Cheese                                                                                               | e Platter                                                                   |                                                                                  | Options<br>Learn More >> |
|----------------------------------------------------------------------------------------------------|-----------------------------------------------------------------------------|----------------------------------------------------------------------------------|--------------------------|
| Step 1 - Menu Item Information Menu Item Name*: Cheese Platter Menu Item Description: Share Menu item: V Lock Menu Item: | Step 3 - Save Menu Item & Enter Ingredients                                 | Optional - Upload Image<br>Choose File No file chosen<br>Upload                  |                          |
| Learn More >>                                                                                                    | Learn More >>                                                               |                                                                                  | Learn More >>            |
| Step 2 - Menu Category, POS #, Price       Menu Item<br>Category:*       POS Number:       Menu Price S:*       4.99     | Step 4 - Menu Item Instructions Hide Steps in the Ingredient list  Add Step | Calculated Values Food Cost<br>Food Cost<br>Gross Profit<br>Menu Item ID: 369324 |                          |

#### Importing Point-of-Sale Data from the POS Sales Report

Most modern POS systems are capable of exporting a sales report to Microsoft Excel. This Excel report displays key sales and revenue metrics. Below is an example of such a report. **Yours will likely look different**;

|                |                        |          |                   | AnyPO          | S Inc.             |                  |              |                  |          |
|----------------|------------------------|----------|-------------------|----------------|--------------------|------------------|--------------|------------------|----------|
| Restaurant:    | MPP Test Custom        | er       | Report            | Date Range:    | 8/1/2012 - 8/31    | /2012            | Report Date: | 9/10/2012        |          |
| A Menu Item ID | ltem Description       | Group ID | Group Description | Sales Quantity | Sales Period Start | Sales Period End | Sell Price   | Extended Revenue | Тах      |
| 100            | Apple Tart             | 35       | Dessert           | 87             | 8/1/2012           | 8/31/2012        | \$7.95       | \$691.65         | \$51.87  |
| 101            | Apple Tart w/Cheese    | 35       | Dessert           | 124            | 8/1/2012           | 8/31/2012        | \$8.25       | \$1,023.00       | \$76.73  |
| 102            | Apple Tart w/Vanilla I | 35       | Dessert           | 67             | 8/1/2012           | 8/31/2012        | \$8.75       | \$586.25         | \$43.97  |
| 103            | Bacon Cheeseburger I   | 20       | Sandwiches        | 112            | 8/1/2012           | 8/31/2012        | \$15.99      | \$1,790.88       | \$134.32 |
| 104            | Cheese Platter         | 10       | Appetizers        | 134            | 8/1/2012           | 8/31/2012        | \$4.99       | \$668.66         | \$50.15  |
| 105            | Cheesy Bread           | 10       | Appetizers        | 175            | 8/1/2012           | 8/31/2012        | \$4.99       | \$873.25         | \$65.49  |
| 106            | Mozzerella Sticks      | 10       | Appetizers        | 94             | 8/1/2012           | 8/31/2012        | \$7.99       | \$751.06         | \$56.33  |
| 107            | House Salad            | 15       | Salads/Soups      | 227            | 8/1/2012           | 8/31/2012        | \$6.99       | \$1,586.73       | \$119.00 |
| 108            | Chef Salad             | 15       | Salads/Soups      | 194            | 8/1/2012           | 8/31/2012        | \$8.99       | \$1,744.06       | \$130.80 |
| 109            | Cobb Salad             | 15       | Salads/Soups      | 176            | 8/1/2012           | 8/31/2012        | \$9.99       | \$1,758.24       | \$131.87 |
| 110            | Steak Salad            | 15       | Salads/Soups      | 141            | 8/1/2012           | 8/31/2012        | \$11.99      | \$1,690.59       | \$126.79 |
| 111            | Soup du Jour           | 15       | Salads/Soups      | 102            | 8/1/2012           | 8/31/2012        | \$5.99       | \$610.98         | \$45.82  |
| 112            | Clam Chowder           | 15       | Salads/Soups      | 117            | 8/1/2012           | 8/31/2012        | \$6.99       | \$817.83         | \$61.34  |

The highlighted columns (a – f) represent the data needed for upload. You will copy and paste this data into the MPP POS import spreadsheet. YOU WILL NOT COPY THE HEADERS ABOVE THE DATA. Use the following steps to upload.

1. On the usfood.com home page, click the menus tab, then select POS Data from the options.

| s | Reports Tools Ir    | nvoices | Menus                    | scoop           |  |  |  |  |  |
|---|---------------------|---------|--------------------------|-----------------|--|--|--|--|--|
|   | Menus               | Rep     | oorts                    | и               |  |  |  |  |  |
|   | USF Active Products | US      | F Product Ca             | atalog Override |  |  |  |  |  |
|   | NON USF Products    | Act     | Active USF Product Audit |                 |  |  |  |  |  |
|   | Recipes             | No      | n USF Produ              | ct List         |  |  |  |  |  |
| - | Menu Items          | Re      | cipe List                |                 |  |  |  |  |  |
|   | Meal Plans          | Me      | nu Item List             | 5               |  |  |  |  |  |
|   | POS Data            | Me      | al Plan List             |                 |  |  |  |  |  |
|   | <u>Utilities</u>    | Me      | nu Engineerii            | ng Detail       |  |  |  |  |  |

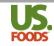

2. The POS Data screen will appear. Click the link for "Sample POS Data File."

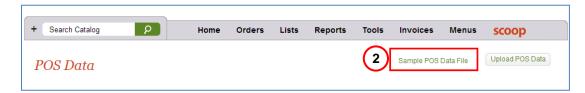

3. The Sample POS Data spreadsheet will download. Open this file.

|        | <u> </u> | Home      | Insert           | Page Layou       | ut Formulas      | Data Revie     | w View         | Developer  | Nuance          | PDF     |                    |                             |                    |
|--------|----------|-----------|------------------|------------------|------------------|----------------|----------------|------------|-----------------|---------|--------------------|-----------------------------|--------------------|
|        | Ê        | 🖌 🔏 Cut   |                  | Arial            | - 10 - A         | Λ΄ Λ΄ = =      | <b>= %</b> ·   | 📑 Wrap Te  | xt              | General | <b>.</b>           | < <u>-</u>                  |                    |
|        | Past     | te<br>de  | /<br>nat Painter | BIU              | • 🔳 • 🕭 •        | <u>A</u> - ≡ ≡ |                | 🐏 Merge 8  | ι Center 🝷      | \$ - 9  | % <b>,</b> .00 .00 | Conditional<br>Formatting * | Format<br>as Table |
|        |          | Clipboard | G                |                  | Font             | <b>3</b>       | Alignme        | nt         | 5               | N       | lumber 🕞           |                             |                    |
|        |          | R22       | - (              | ● f <sub>×</sub> |                  |                |                |            |                 |         |                    |                             |                    |
|        | 4        | Name Bo   | <                | В                | С                | D              | E              | F          | G               | Н       | Colum              | n Headers                   | , I                |
| $\neg$ | 1 P      | OS Number | POS Des          | cription         | Sales Start Date | Sales End Date | Sales Quantity | Sale Price | <del>&lt;</del> |         | DO NO              | T DELETE                    | 1                  |
| а      |          | 1001      | 1/4 LB Cł        | neeseburger      | 1/9/2014         | 1/9/2014       | 35             | 4.99       |                 |         |                    |                             |                    |
| b      | 3        | 1002      | Hotdog           |                  | 1/9/2014         | 1/9/2014       | 47             | 2.99       |                 |         |                    |                             |                    |
|        | 4<br>5   |           |                  |                  | 1                |                |                |            |                 |         |                    |                             |                    |
| _      | 6<br>7   | Sample    | e Data (         | Delete co        | ntent of row     | ıs 2 & 3)      |                |            |                 |         |                    |                             |                    |

- a. The column headers in row 1 must NOT be deleted or pasted over. These headers are required for the MPP upload.
- b. The data displayed in rows 2 and 3 are sample data to show the format required for the data. Delete this sample data
- 4. Copy the appropriate data from the sales report (exclude the headers) and paste it below the headers in the MPP template. REMEMBER: the order of the columns, and the column headers may be different on the POS sales report than on the MPP template. **Copy and Paste carefully!**

|    |              |         |                  |                |                          | AnyPO          | S Inc.       |                  |              |           |        |              |
|----|--------------|---------|------------------|----------------|--------------------------|----------------|--------------|------------------|--------------|-----------|--------|--------------|
| R  | estaurant:   | MPP     | Test Custom      | ner            | Report                   | Date Range:    | 8/1/20       | 12 - 8/31        | /2012        |           | Report | Date:        |
|    |              |         | 6                |                |                          | <b>C</b>       | · · · (      |                  |              |           | - f    |              |
| M  | lenu Item ID | Item [  | escription       | Group ID       | <b>Group Description</b> | Sales Quantity | Sales Pe     | riod Start       | Sales P      | eriod End | Sell P | rice         |
|    | 100          | Apple   | Tart             | 35             | Dessert                  | 87             | 8/1          | /2012            | 8/3          | 1/2012    | \$7.9  | 5            |
|    | 101          | Apple   | Tart w/Cheese    | 35             | Dessert                  | 124            | 8/1          | /2012            | 8/3          | 1/2012    | \$8.2  | 5            |
|    | 102          | Apple   | Tart w/Vanilla I | 35             | Dessert                  | 67             | 8/1          | /2012            | 8/3          | 1/2012    | \$8.7  | 5            |
|    | 103          | Bacon   | Cheeseburger I   | 20             | Sandwiches               | 112            | 8/1          | /2012            | 8/3          | 1/2012    | \$15.9 | 99           |
|    | 104          | Cheese  | e Platter        | 10             | Appetizers               | 134            | 8/1          | /2012            | 8/3          | 1/2012    | \$4.9  | 9            |
|    | 105          | Chees   | / Bread          | 10             | Appetizers               | 175            | 8/1          | /2012            | 8/3          | 1/2012    | \$4.9  | 9            |
|    | 106          | Mozze   | rella Sticks     | 10             | Appetizers               | 94             | 8/1          | /2012            | 8/3          | 1/2012    | \$7.9  | 9            |
|    | 107          | House   | Salad            | 15             | Salads/Soups             | 227            | 8/1          | /2012            | 8/3          | 1/2012    | \$6.9  | 9            |
|    | 108          | Chef S  | alad             | 15             | Salads/Soups             | 194            | 8/1          | /2012            | 8/3          | 1/2012    | \$8.9  | 9            |
|    | 109          | Cobb S  | alad             | 15             | Salads/Soups             | 176            | 8/1          | /2012            | 8/3          | 1/2012    | \$9.9  | 9            |
|    | 110          | Steak S | alad             | 15             | Salads/Soups             | 141            |              | /2012            | 8/3          | 1/2012    | \$11.9 | 99           |
|    | 111          | Soup d  | u Jour           | 15             | Salads/Soups             | 102            | 8/1          | /2012            | 8/3          | 1/2012    | \$5.9  | 9            |
|    | 112          | Clam C  | howder           | 15             | Salads/Soups             | 117            | 8/1          | /2012            | 8/3          | 1/2012    | \$6.9  | 9            |
|    | C ipboard    | 1       | • (•             | f <sub>x</sub> | ont                      | 6              | Alig         | Inment           | $\checkmark$ | 5         |        | Numb         |
| _  | V.           |         |                  |                |                          |                |              |                  |              |           |        | <u>_</u>     |
| 4  | A            |         |                  | E              |                          |                |              | U                |              | E         | - 11   | -            |
|    | POS Numbe    |         | S Description    | 1              |                          |                |              | Sales En         |              |           |        | Sale F       |
| 2  | 100          |         | le Tart          |                |                          |                | 2012         | 8/31/2           |              | 87        |        | \$7.         |
| 3  | 101          |         | le Tart w/Che    |                |                          |                | 2012         | 8/31/2           |              | 124       |        | \$8.         |
| 4  | 102          |         |                  |                | ream and Salt Cara       |                | 2012         | 8/31/2           |              | 67        |        | \$8.         |
| 5  | 103          | _       | on Cheesebu      | urger Plat     | 9                        |                | 2012         | 8/31/2           |              | 112       |        | \$15.        |
| 6  | 104          | _       | ese Platter      |                |                          |                | 2012         | 8/31/2           |              | 134       |        | \$4.9        |
| 7  | 105          | _       | esy Bread        |                |                          |                | 2012         | 8/31/2           |              | 175       |        | \$4.9        |
| 8  | 106          |         | zerella Stick    | (S             |                          |                | 2012         | 8/31/2           |              | 94        |        | \$7.         |
| 9  | 107          |         | ise Salad        |                |                          |                | 2012         | 8/31/2           |              | 227       |        | \$6.         |
| 10 | 108          |         | f Salad          |                |                          |                | 2012         | 8/31/2           |              | 194       |        | \$8.9        |
| 11 | 109          |         | b Salad          |                |                          |                | 2012         | 8/31/2           |              | 176       | -      | \$9.9        |
| 12 | 110          | _       | ak Salad         |                |                          |                | 2012         | 8/31/2           |              | 141       |        | \$11         |
| 13 | 111          |         | ip du Jour       |                |                          |                | 2012<br>2012 | 8/31/2<br>8/31/2 |              | 102       |        | \$5.<br>\$6. |
| 14 | 112          |         | m Chowder        |                |                          |                |              |                  |              |           |        |              |

(4)

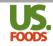

5. Rename and save the populated MPP POS Template <u>file</u> to your documents folder, or other location on your computer. Click on 'Save As' to save the file. **NOTE: You MUST save as an Excel 97-2003 workbook. This saves the file with an 'xls' extension. MPP will only accept the "xls" format. Do NOT save using the newer "xlsx" format.** 

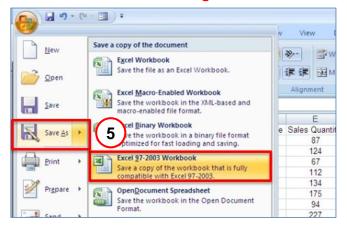

6. Next, open the POS Data section of the Menus screen.

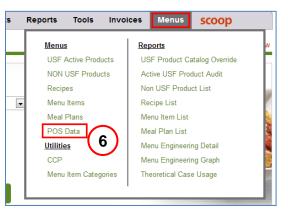

7. On the POS Data Screen, click the 'Upload POS Data' button

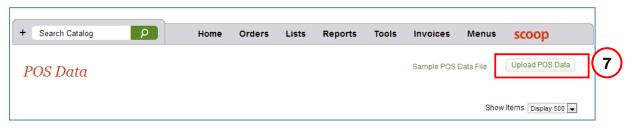

8. Next, click the "Choose File" button to select the template file you just saved.

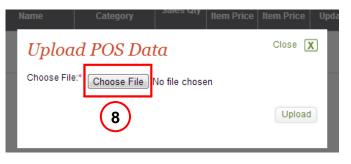

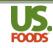

9. Once the file has been selected, click the 'Upload' button.

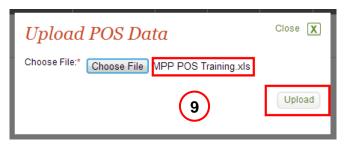

10. Once the upload is complete, MPP will display all of the uploaded items. The 'Error Check' column displays exceptions where the POS and MPP price for an item do not match (see POS number 104, Cheese Platter), or the POS number does not exist the MPP program (See POS number 105, Cheesy Bread). These exceptions can be corrected in the POS detail on the bottom portion of the screen. Note that the "Sales Quantity" fields will allow for manual adjustment of the uploaded numbers.

| POS      | S Data                                      |                    |                                                       |                       | 10        | )                      |                        | Sample PO       | S Data File               | Upload POS D                                                                  | Data |
|----------|---------------------------------------------|--------------------|-------------------------------------------------------|-----------------------|-----------|------------------------|------------------------|-----------------|---------------------------|-------------------------------------------------------------------------------|------|
| Delete A | I                                           |                    | sell price, and<br>price <u>do not m</u>              |                       |           |                        |                        |                 |                           | ow Items Display 500                                                          |      |
| Denotori |                                             |                    |                                                       |                       | Theoret   | ical Case Us           | age - POS              | Menu Eng        | ineering Det              | ail Add POS Da                                                                | ita  |
| POS#▲    | POS Descrip                                 | tion               | MPP Menu Item<br>Name                                 | Monu Item<br>Category | Sales Qty | POS Menu<br>Item Price | MPP Menu<br>Item Price | Date<br>Updated | Gross<br>Profit <b>\$</b> | Error Check                                                                   |      |
| 100      | Apple Tart                                  |                    | Apple Tart                                            | Deseens               | 87        | \$7.95                 | \$7.95                 | 1/10/2014       | \$5.29                    |                                                                               |      |
| 101      | Apple Tart w/Chees                          | e                  | Apple Tart w cheese                                   | Desserts              | 124       | \$8.25                 | \$8.25                 | 1/10/2014       | \$5.59                    |                                                                               | X    |
| 102      | Apple Tart w/Vanilla<br>Cream and Salt Cara |                    | Apple Tart w/Vanilla<br>Ice Cream and Salt<br>Caramel | Desserts              | 67        | \$8.75                 | \$0.75                 | 1/10/2014       | \$6.14                    |                                                                               | X    |
| 103      | Bacon Cheeseburge                           | er Plate           | Bacon Cheeseburger<br>Plate                           | Burgers               | 112       | \$15.99                | \$15.99                | 1/10/2014       | \$10.83                   |                                                                               | X    |
| 104      | Cheese Platter                              |                    | Cheese Platter                                        | Appetizer             | 134       | \$5.25                 | \$4.99                 | 1/10/2014       | \$3.27                    | The POS Menu Item<br>Price does not<br>match the MPP Menu<br>Item Price       | 8    |
| 105      | Cheesy Bread                                | PC                 | S Number doe<br>in MPP                                |                       | 175       | \$4.99                 | \$0.00                 | 1/10/2014       | \$0.00                    | The POS Number is<br>not associated with<br>a Menu Item in this<br>department | X    |
|          |                                             |                    |                                                       |                       |           |                        |                        |                 |                           | The POS Number is                                                             |      |
| POS#:*   |                                             | 100                |                                                       |                       | Sales     | a Quantity:*           |                        | 87              |                           |                                                                               |      |
|          | escription:                                 | Apple <sup>-</sup> | Tart                                                  |                       |           | Menu Item Pi           | rice:*                 | 7.95            | ]                         |                                                                               |      |
|          | tart Date:*                                 | 8/1/20             |                                                       |                       |           | End Date:*             |                        | 31/2012         | -                         | ake correctio                                                                 | ns   |
| MPP Me   | enu Item Name:                              | Apple T            | art                                                   |                       | MPP       | Menu Item Pi           | rice: \$7.             | .95             |                           | here.                                                                         |      |
| Menu Ite | em Category:                                | Desser             |                                                       |                       | Date      | Updated:               | 1/1                    | 0/2014          |                           |                                                                               |      |
|          |                                             |                    |                                                       |                       |           |                        |                        | \$5.29          |                           |                                                                               |      |

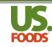

#### \*\* IMPORTANT \*\*

Menu Profitbuilder Pro does not store historical POS sales data. Each time POS sales data for a particular menu item is imported, the data currently in the system for that item will be overwritten.

For this reason, we suggest saving a copy of the Theoretical Case Usage Report, and the Menu Engineering Report (described on the following slides). This will allow you to compare usage from one period to another, and collect data over an extended period. Many users find it helpful to import data once each month.

Before importing POS sales, we recommend that the user delete the previous import. To delete this data, use the "Delete All" button on the POS Data screen. This will ensure the integrity of data for each upload.

| POS Data             |                       |                       |           |              | :                      | Sample POS      | Data File          | Upload POS Da      | ata |
|----------------------|-----------------------|-----------------------|-----------|--------------|------------------------|-----------------|--------------------|--------------------|-----|
|                      |                       |                       |           |              |                        |                 | Shov               | v Items Display 50 | 0 💌 |
| Delete All           |                       |                       | Theoret   | ical Case Us | age - POS              | Menu Engi       | ineering Detai     | il Add POS Da      | ata |
| POS# POS Description | MPP Menu Item<br>Name | Menu Item<br>Category | Sales Qty |              | MPP Menu<br>Item Price | Date<br>Updated | Gross<br>Profit \$ | Error Check        |     |
| 100 Apple Tart       | Apple Tart            | Desserts              | 87        | \$7.95       | \$7.95                 | 1/10/2014       | \$5.32             |                    | X   |

### POS Enhanced Reports in MPPO

| Menu Engineering Detail Report                  |             |         |            |        |                  | Division:<br>Customer: | CHICAGO (2099)<br>TEST CUSTOMER MPP ONLINE |                   |             |         |
|-------------------------------------------------|-------------|---------|------------|--------|------------------|------------------------|--------------------------------------------|-------------------|-------------|---------|
| Menu Item Name                                  | Menu Item # | Cost    | Price      | # Sold | Total Sales      | Total Food<br>Cost \$  | Food Cost %                                | GP \$ Per<br>Item | Total GP \$ | GP %    |
| Bacon Cheeseburger Plate                        | 391663      | \$ 4.99 | \$ 15.99   | 112    | \$ 1,790.88      | \$ 558.40              | 31.18 %                                    | \$ 11.00          | \$ 1,232.48 | 68.82 % |
| House Salad                                     | 388977      | \$ 1.77 | \$ 6.99    | 227    | \$ 1,586.73      | \$ 401.79              | 25.32 %                                    | \$ 5.22           | \$ 1,184.94 | 74.68 % |
| Chef Salad                                      | 388983      | \$ 3.25 | \$ 8.99    | 194    | \$ 1,744.06      | \$ 630.50              | 36.15 %                                    | \$ 5.74           | \$ 1,113.56 | 63.85 % |
| Steak Salad                                     | 388982      | \$ 2.62 | \$ 9.99    | 141    | \$ 1,408.59      | \$ 369.42              | 26.23 %                                    | \$ 7.37           | \$ 1,039.17 | 73.77 % |
| Cobb Salad                                      | 388984      | \$ 4.10 | \$ 9.99    | 176    | \$ 1,758.24      | \$ 721.60              | 41.04 %                                    | \$ 5.89           | \$ 1,036.64 | 58.96 % |
| Apple Tart w cheese                             | 391661      | \$ 2.63 | \$ 8.25    | 124    | \$ 1,023.00      | \$ 326.67              | 31.93 %                                    | \$ 5.62           | \$ 696.33   | 68.07 % |
| Clam Chowder                                    | 388986      | \$ 1.63 | \$ 6.99    | 117    | \$ 817.83        | \$ 190.71              | 23.32 %                                    | \$ 5.36           | \$ 627.12   | 76.68 % |
| Cheesy Bread                                    | 391665      | \$ 1.72 | \$ 4.99    | 175    | \$ 873.25        | \$ 300.86              | 34.45 %                                    | \$ 3.27           | \$ 572.39   | 65.55 % |
| Mozzarella Sticks                               | 388981      | \$ 2.48 | \$ 7.99    | 94     | \$ 751.06        | \$ 233.12              | 31.04 %                                    | \$ 5.51           | \$ 517.94   | 68.96 % |
| Soup du Jour                                    | 388985      | \$ 0.96 | \$ 5.99    | 102    | <b>\$</b> 610.98 | \$ 97.92               | 16.03 %                                    | \$ 5.03           | \$ 513.06   | 83.97 % |
| Apple Tart                                      | 391660      | \$ 2.63 | \$ 7.95    | 87     | \$ 691.65        | \$ 229.19              | 33.14 %                                    | \$ 5.32           | \$ 462.46   | 66.86 % |
| Cheese Platter                                  | 391664      | \$ 1.72 | \$ 4.99    | 134    | \$ 668.66        | \$ 230.37              | 34.45 %                                    | \$ 3.27           | \$ 438.29   | 65.55 % |
| Apple Tart w/Vanilla Ice Cream and Salt Caramel | 391662      | \$ 2.58 | \$ 8.75    | 67     | \$ 586.25        | \$ 173.09              | 29.53 %                                    | \$ 6.17           | \$413.16    | 70.47 % |
|                                                 |             |         | Total: \$1 |        |                  | \$ 4,463.64            | 31.19 %                                    |                   | \$ 9,847.54 | 68.81 % |

#### Menu Engineering Detail Report

The **Menu Engineering Detail Report** utilizes the POS sales data to provide an in-depth analysis of menu items, and provides critical information on profitability. This includes an item-by-item breakdown of the food cost, food cost percentage, gross profit dollars, and gross profit percentage as it relates to total cost and profit for a given time frame.

The report also provides the color-coded comparison of food cost and gross profit against the predetermined thresholds.

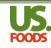

#### Menu Engineering Graph

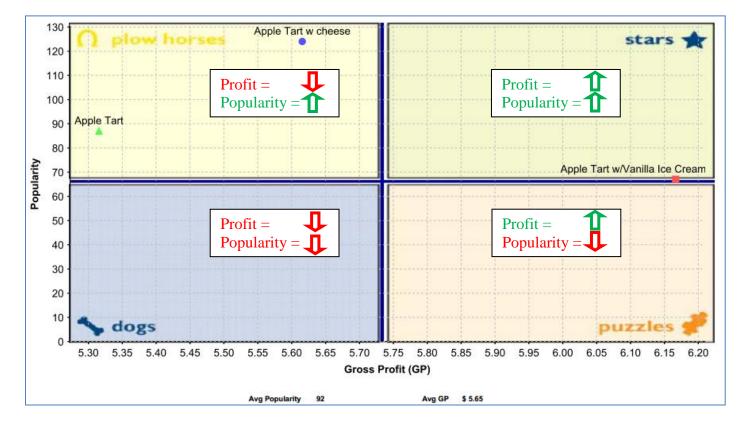

The <u>Menu Engineering Graph</u> uses the POS sales data for a given period to plot their menu items based on popularity and profit. The graph is divided into four quadrants; **Dogs** (low profit, low popularity), **Puzzles** (high profit, low popularity), **Plow Horses** (high popularity, low profit), and **Stars** (high profit, high popularity).

This graphic representation displays how menu items within a specific category are performing in relation to each other. This allows the user to adjust the menu items (product, price, placement and promotion), or completely redesign the menu presentation.

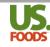

#### Theoretical Case Usage Report

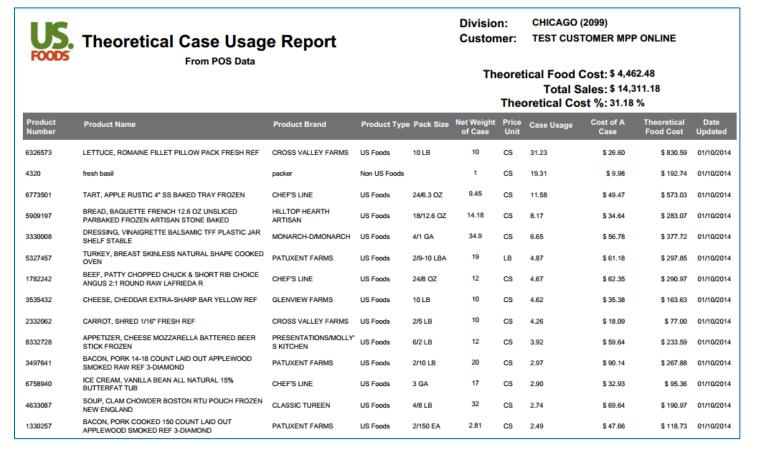

The **Theoretical Case Usage Report** allows the user to analyze theoretical product usage based upon sales for a given period. The data shows the case quantity for each item that should have been used to produce the quantity sold.

This report is useful for a number of purposes. First, it can provide theoretical case usage to compare with actual case usage from inventory. Second, it can be a helpful tool in forecasting product needed for similar timeframes and sales volume.